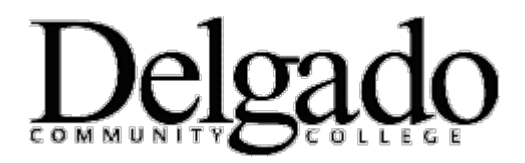

# **How to Create a New Calendar Event in Outlook on your Desktop**

### **Learn more about [Calendar and Reminders](http://help.outlook.com/en-us/140/ms.exch.owap.calendarpremium.aspx)**

- 1. In **Calendar**, on the toolbar, click **III**New.
- 2. In the **Subject** box, type a brief description of the appointment.
- 3. In the **Location** box, type the location where the appointment occurs.
- 4. In the **Start time** and **End time** lists, select the appropriate dates and times.
- 5. In the **Show time as** list, select how you want your schedule to appear for the duration of the appointment. Your selection (**Busy**, **Free**, **Tentative**, or **Out of Office**) is what others will see when they view your schedule.
- 6. If the default time interval for reminders isn't satisfactory, set it to the interval that you want.
- 7. If you want to prevent other people from viewing the details of the appointment, click **Private**.
- 8. In the message body, type any additional information, for example, a list of materials to bring with you to the appointment.
- 9. Click **Save and Close** or press CTRL+S before closing the appointment form browser window.

#### **What else do I need to know?**

- You can also create a new appointment by double-clicking a time slot on any calendar view.
- An appointment can be a one time event, or it can repeat. Learn about repeating items at [Set a Repeating](http://help.outlook.com/en-us/140/bb899664.aspx)  [Item.](http://help.outlook.com/en-us/140/bb899664.aspx)
- The following options are available on the toolbar when you create an appointment.

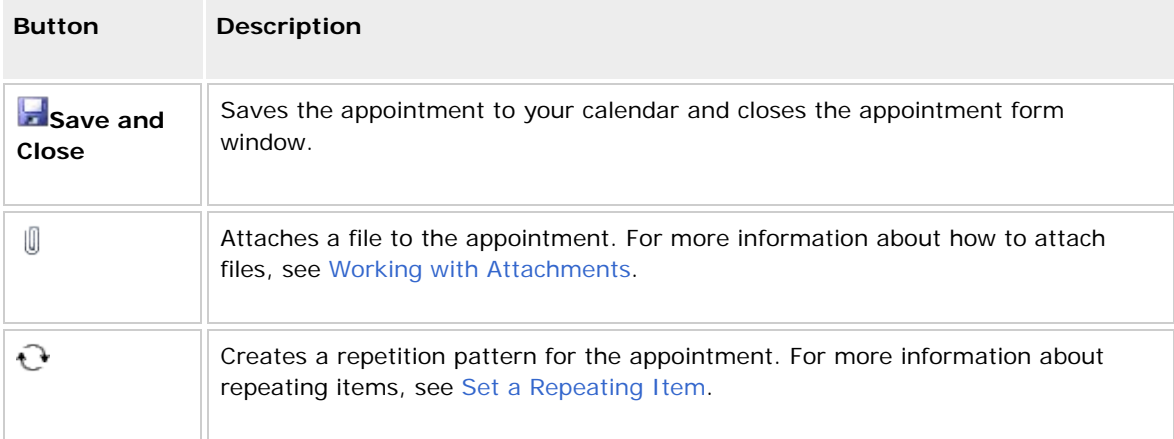

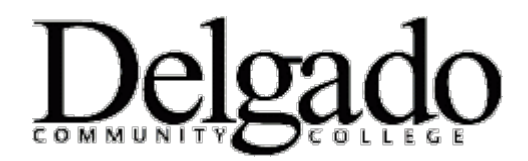

# **How to Create a new Calendar Event in Outlook on your Desktop**

## **Learn more about Calendar [and Reminders](http://help.outlook.com/en-us/140/ms.exch.owap.calendarpremium.aspx)**

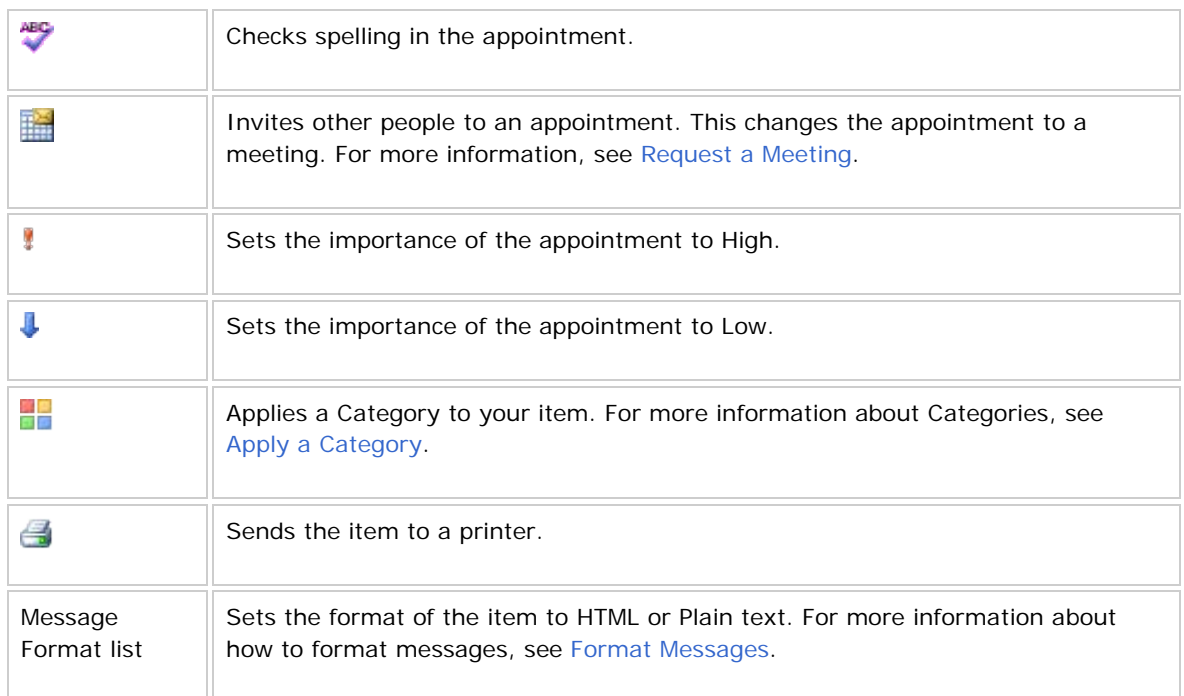

#### **What if I want to know more?**

- [Calendar](http://help.outlook.com/en-us/140/bb899488.aspx)
- [Request a Meeting](http://help.outlook.com/en-us/140/bb899606.aspx)
- [Keyboard Shortcuts](http://help.outlook.com/en-us/140/bb899480.aspx)